## **BCO Budget Report**

FSPROD Navigation – Menu > GRCC Custom > Reports > BCO Budget Report

Click on Add a New Value Tab and add a Run Control ID (this can be anything you want but it cannot contain spaces)

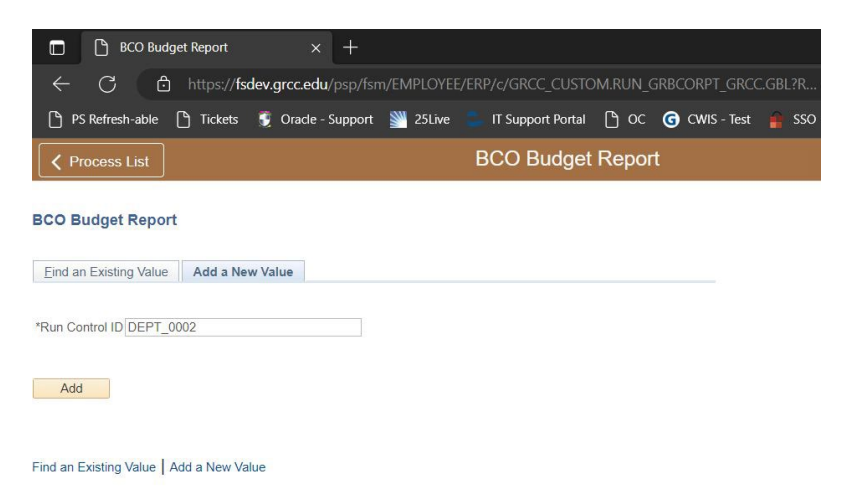

- You have the following options with this report:
	- o If you enter a Department or Project ID and no Accounts, you will receive summary data for all accounts in that Unit (see first report example below at end of document).
	- receive ALL detail for selected accounts. This detail will include journal detail,  $\circ$  If you enter a Department or Project ID along with an account range, you will Accounts Payable and Purchase Order information in one consolidated report (see second report example below at end of document).
- • Fill in your selections and Click Save (This will save the report parameters you entered so the next time you run this report you can select your saved Run Control ID and get these same parameters)
- Click Run

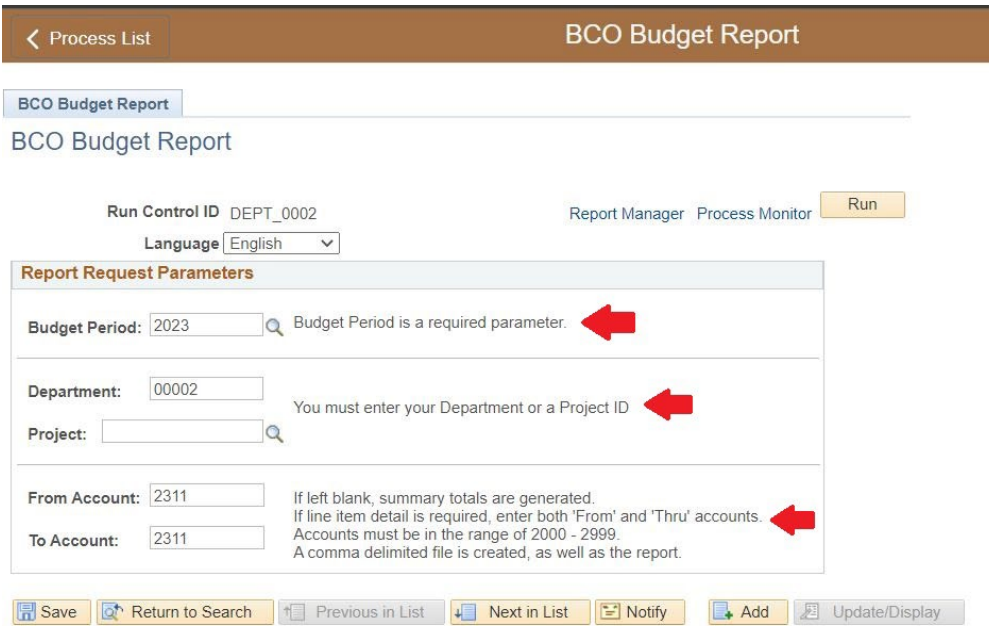

## • Click OK to run the report

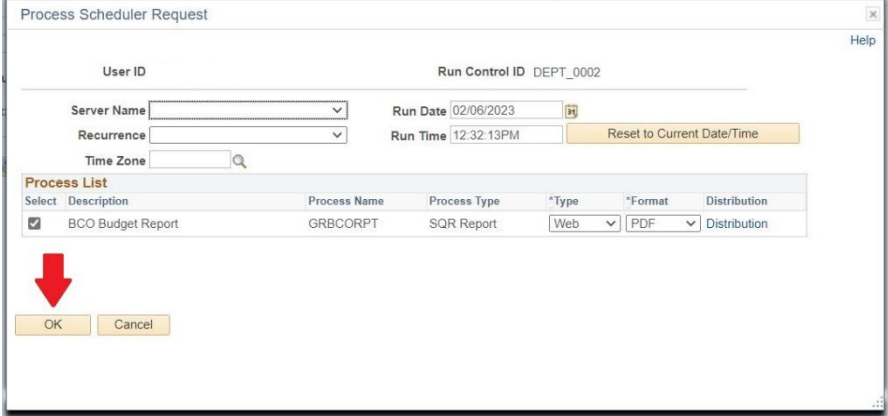

• Click on the Process Monitor Link

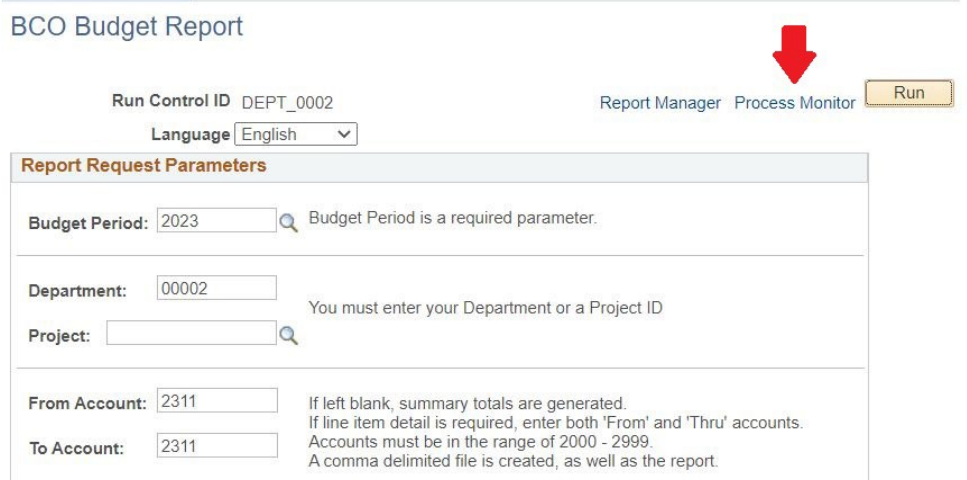

• Click the Refresh button until status changes from Queued to Success. Once it changes, click on the Details link.

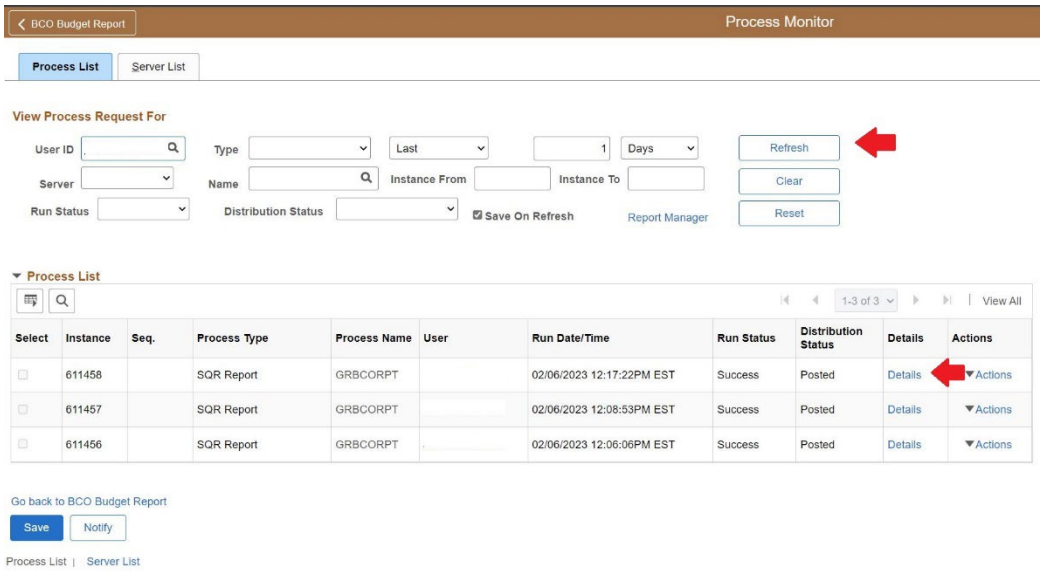

• Click on the View Log/Trace link.

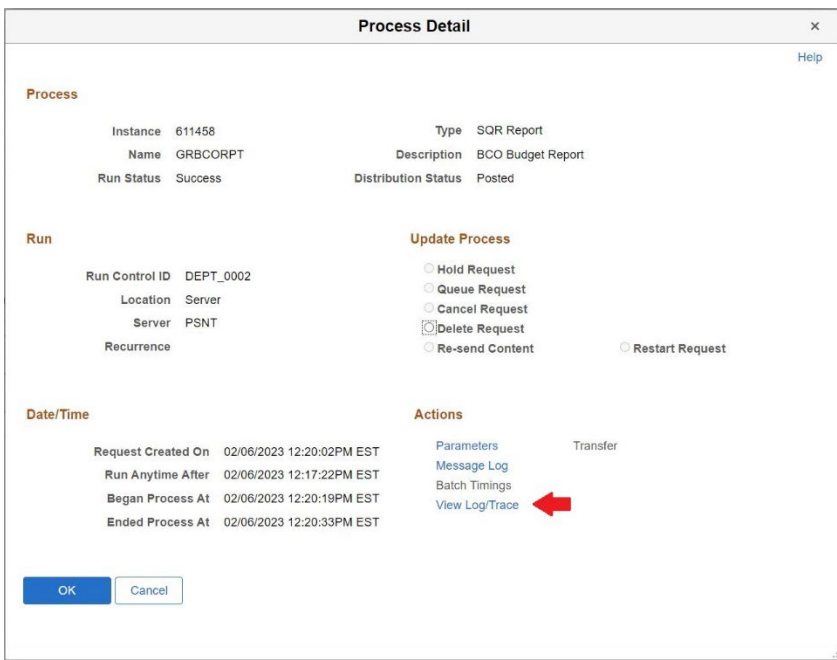

• Click on the link for the GRBCORPT\_XXXXXX.PDF (Where the Xs are numbers)

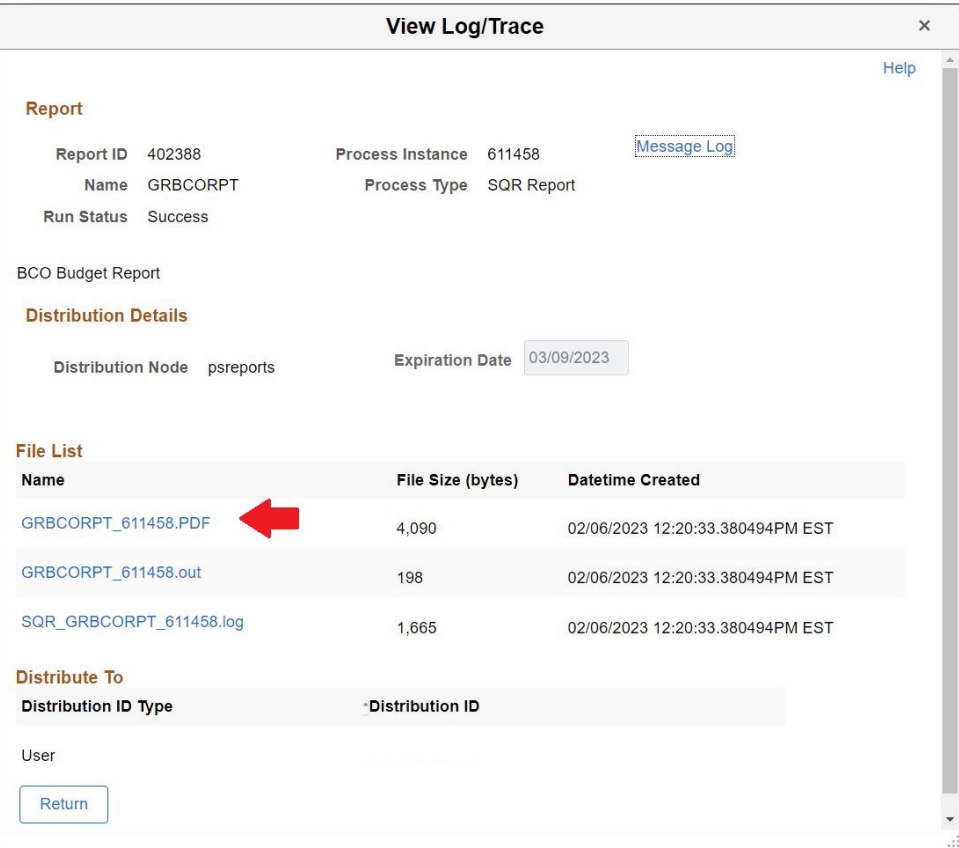

## BCO Budget Report – Summary Report

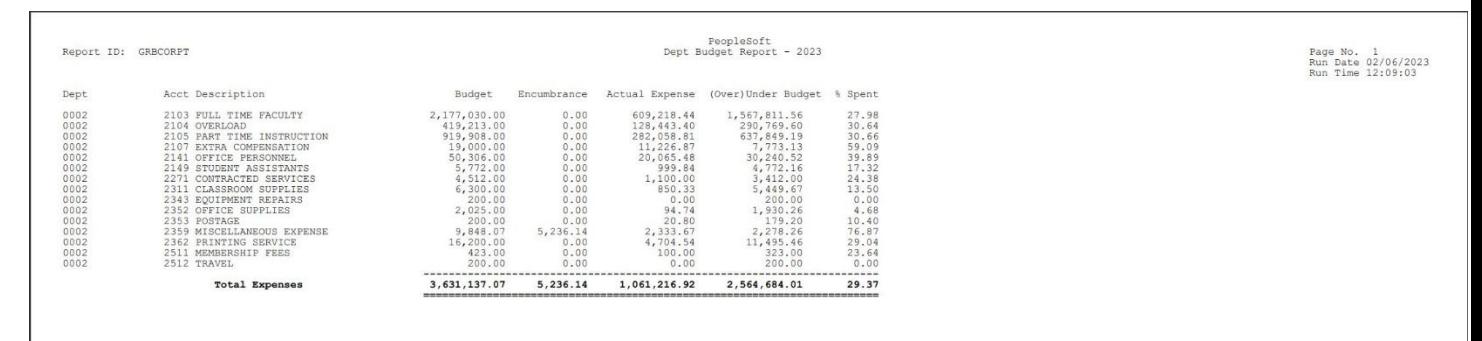

## BCO Budget Report – Detail Report

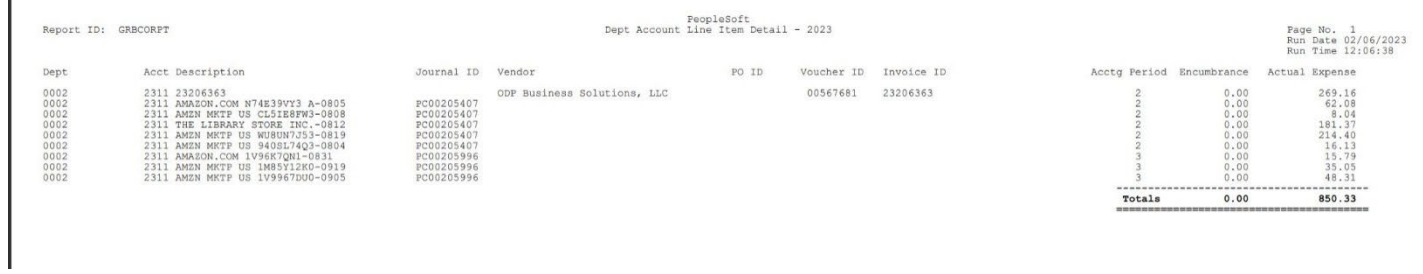

• You can save or print the reports by clicking one of the icons located in the upper right hand of the report page.

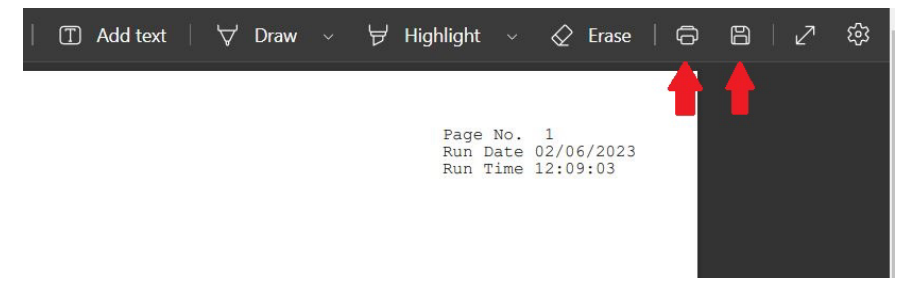